## Arduino Mega 2560WiFi

Ide o špeciálnu verziu klasickej dosky ARDUINO MEGA R3. Plná integrácia mikrokontroléra Atmel ATmega2560 a Wi-Fi IC ESP8266 s 32 MB (megabitovou) flash pamäťou a prevodníkom CH340G USB-TTL na jednej doske. Všetky komponenty je možné nastaviť tak, aby spolupracovali alebo jednotlivo.

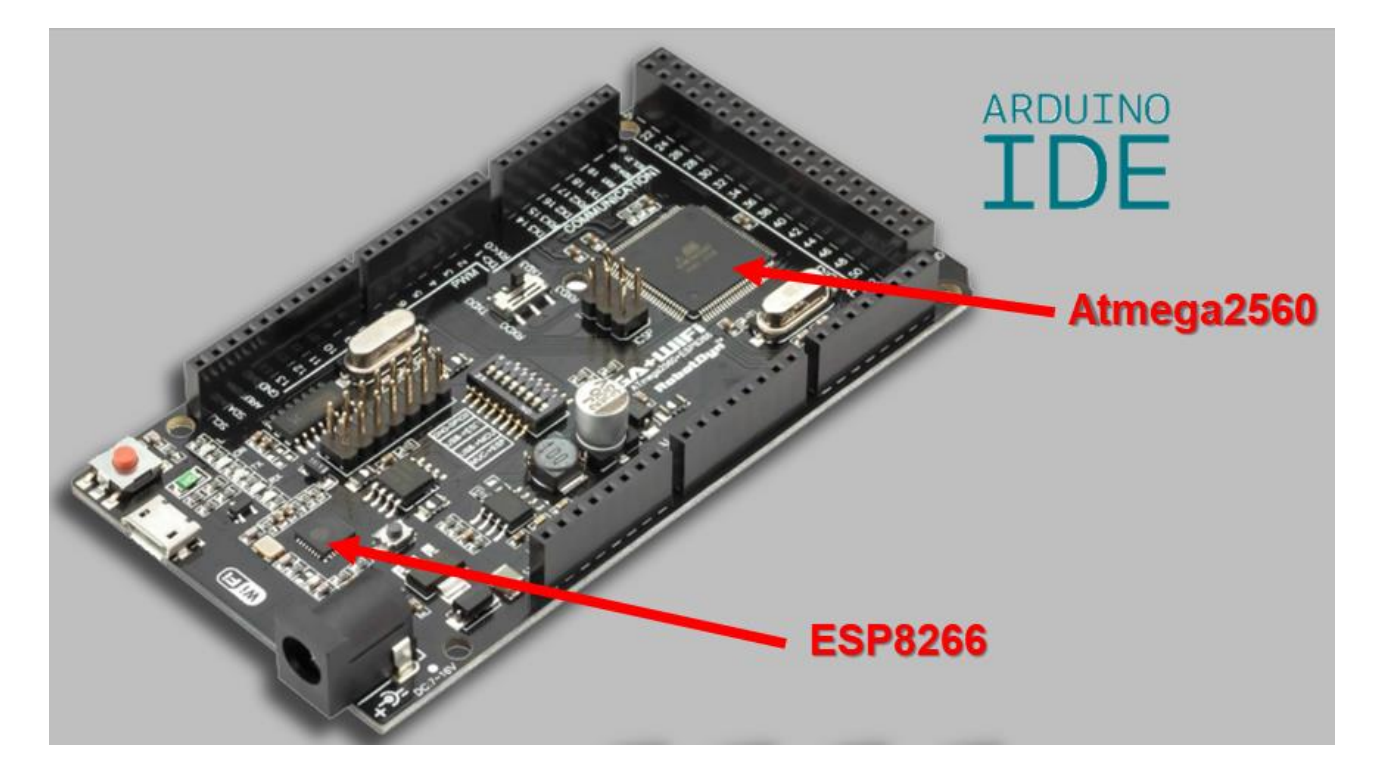

Na tejto doske sú prepínače, ktorými volíme režim dosky:

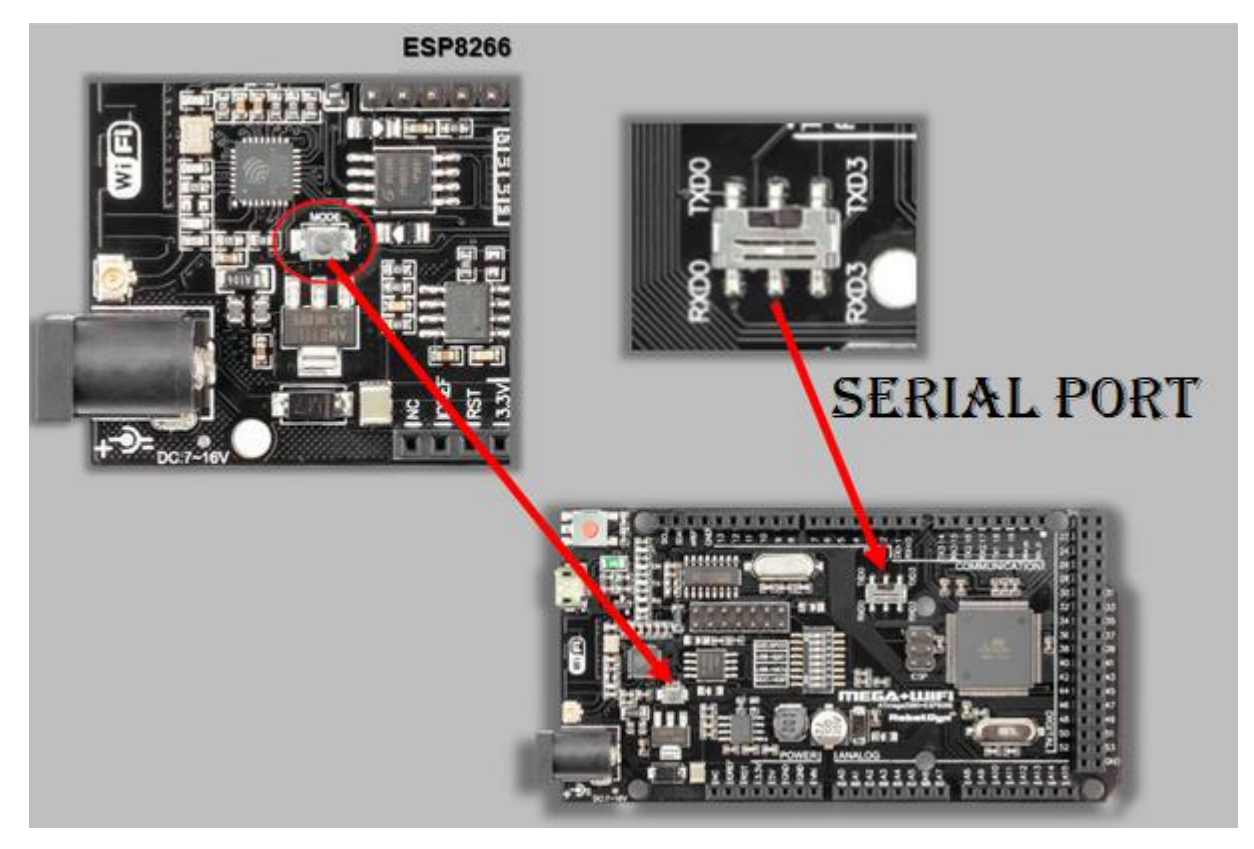

Popis režimov:

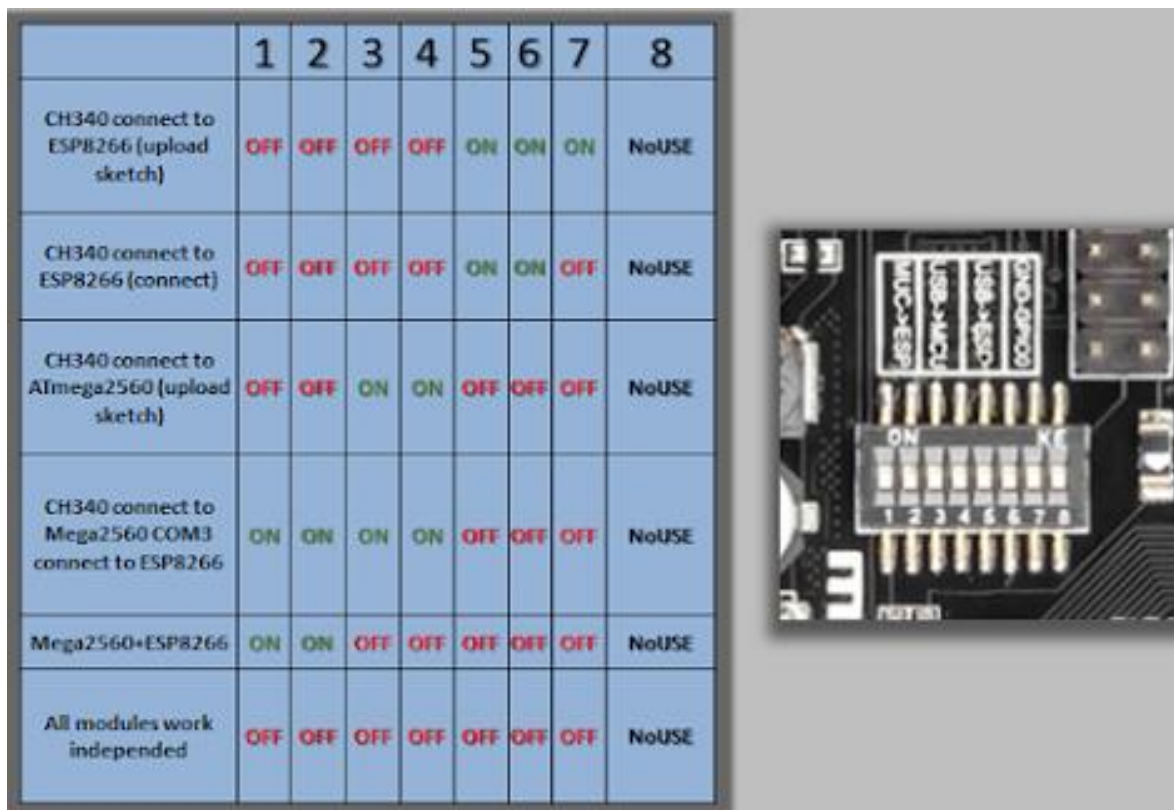

#### Treba zadať do **Súbor-Vlastnosti-Manažér prídavných dosiek URL**:

[https://arduino.esp8266.com/stable/package\\_esp8266com\\_index.json](https://arduino.esp8266.com/stable/package_esp8266com_index.json)

#### Do Manažéra dosiek musíme pridať esp8266

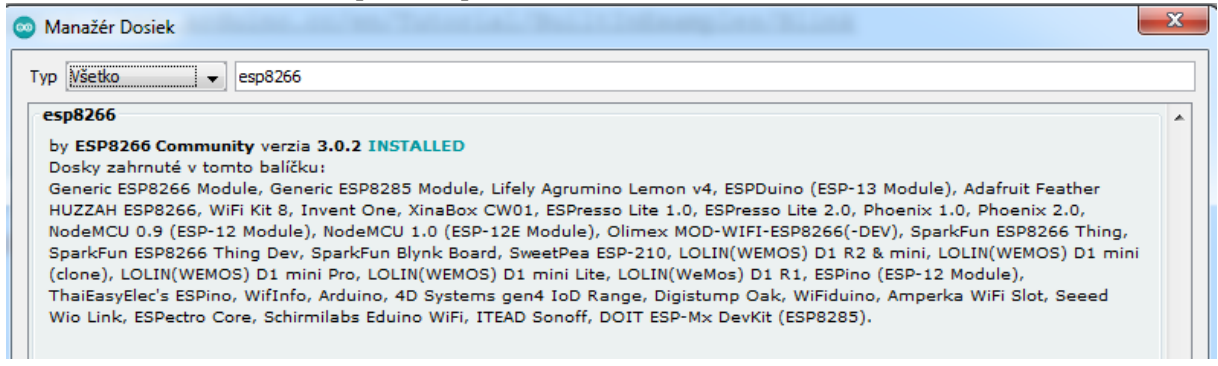

V Arduino IDE sa musí dať prepínať medzi doskou Arduino Mega a LOLIN(WEMOS) D1 R2&mini:

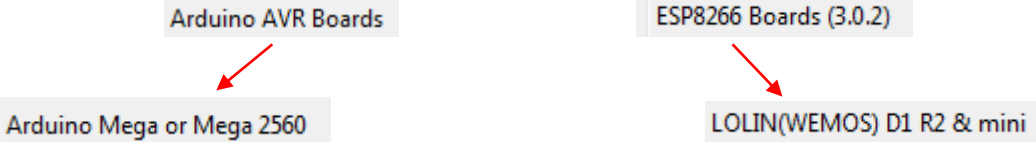

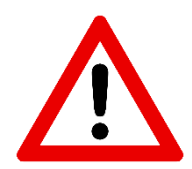

Po každej zmene módu (režimu) treba stlačiť tlačidlo **MODE**.

#### 1. Režim "Len Arduino Mega"

# MODE SELECTION ARDUINO MEGA ONLY

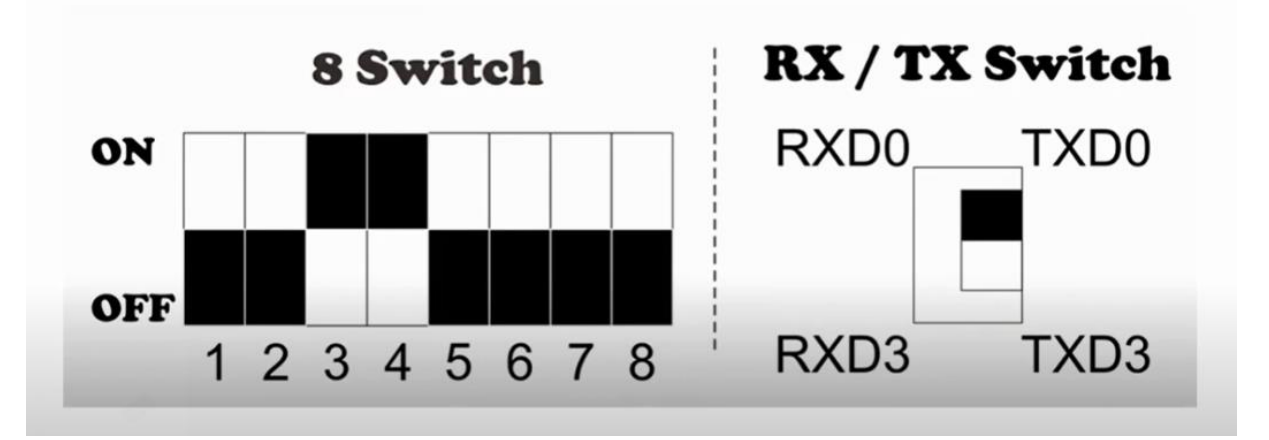

Toto je mód pre nahrávanie programu do Arduino Mega 2560. Nastavíme prepínače, stlačíme tlačidlo **MODE**. Typ dosky máme **Arduino Mega**. Môžeme vyskúšať program Blink, ktorý nájdeme v **Súbor-Príklady**:

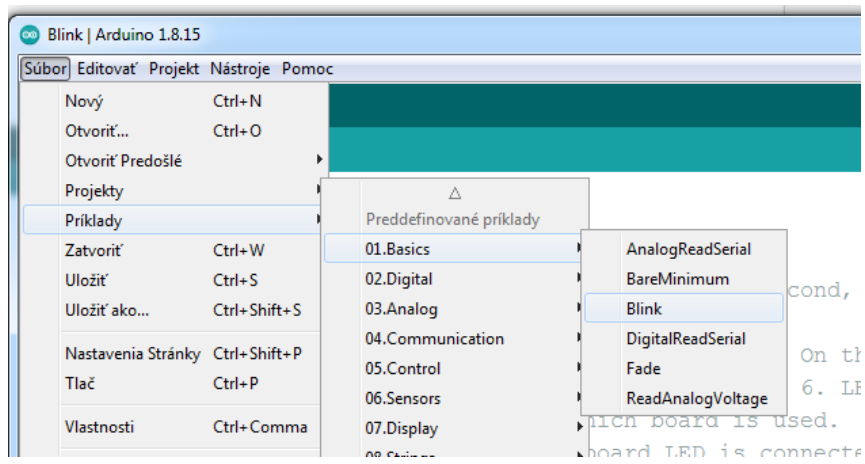

Pred nahratím programu do dosky nastavíme typ dosky a port:

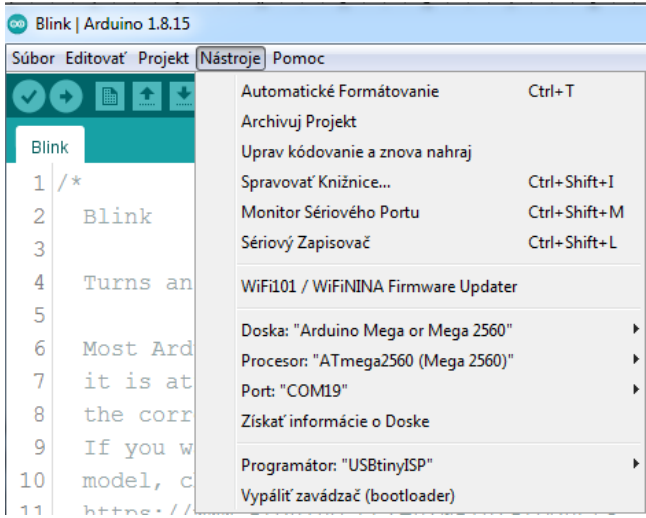

Program bliká internou LEDkou na doske.

### **2. Režim "ESP8266 nahratie programu"**

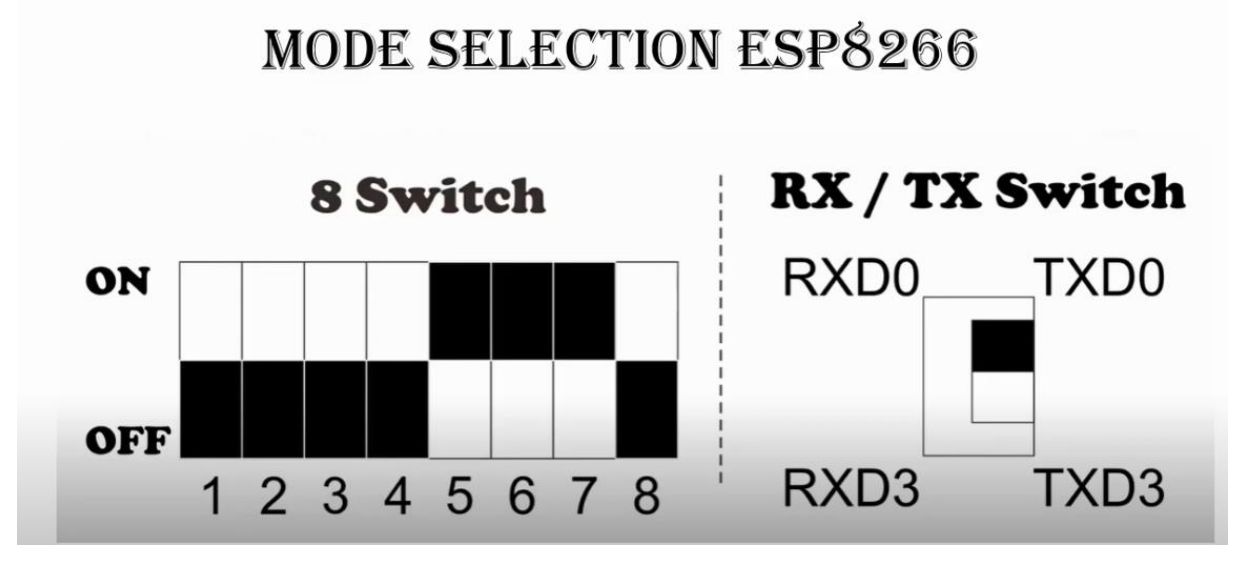

Toto je mód na nahrávanie programu do ESP8266. Nastavíme prepínače, stlačíme tlačidlo **MODE**. Vyberieme typ dosky **LOLIN(WEMOS) D1 R2&mini**:

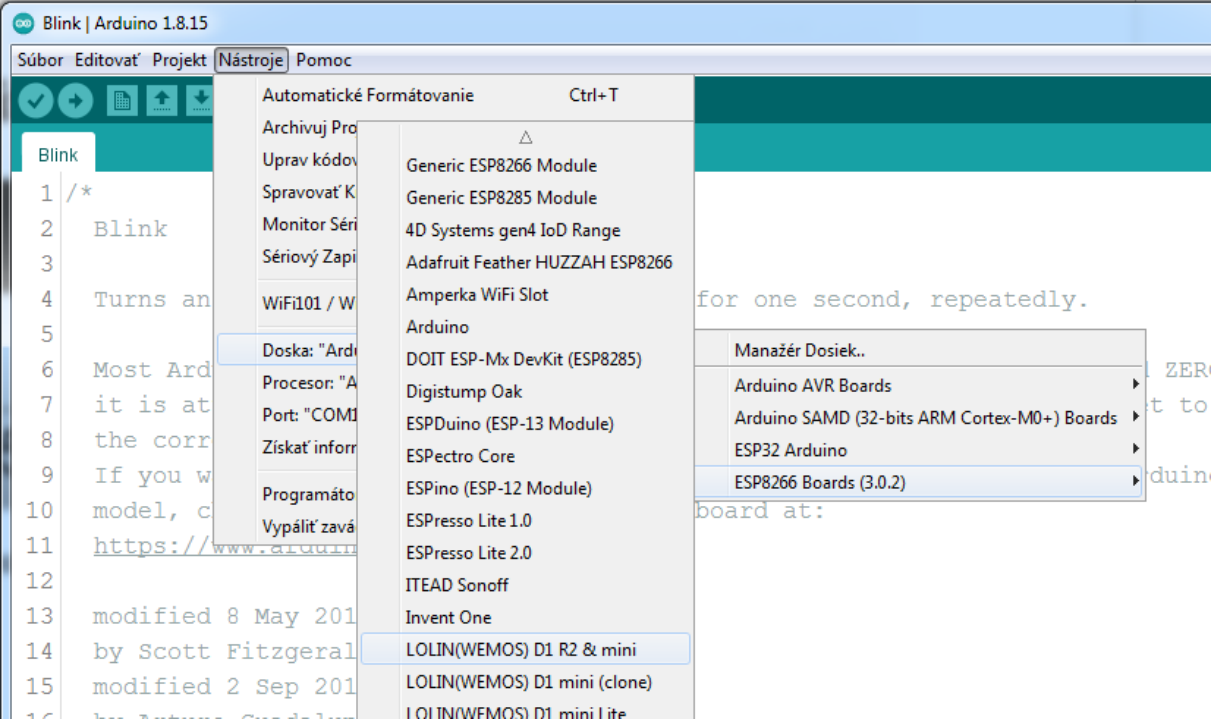

Do ESP8266 nahráme tento program - je odtiaľto: <https://mega.nz/folder/uqBilZIQ#77Bok9NqCSNwZf7Enc23Hw>

#### **Program\_blynk\_ESP\_Test**

```
#include <ESP8266WiFi.h>
#include <WiFiClient.h>
#include <ESP8266WebServer.h>
#include <ESP8266mDNS.h>
```
const char\* ssid = "notebook"; //tu zadáme názov svojej siete! const char\* password = "xxxxxxx"; //tu zadáme heslo do svojej siete!

```
ESP8266WebServer server(80);
MDNSResponder mdns;
String webPage = "";
int led_pin = 13;
void setup(void){
   // подготовка:
   pinMode(led_pin, OUTPUT);
   digitalWrite(led_pin, LOW);
   Serial.begin(115200);
   while (!Serial) {
     ; // wait for serial port to connect. Needed for native USB port only
   }
   // информация о контроллере
 Serial.println("");
 Serial.println("ESP8266 board info:");
   Serial.print("\tChip ID: ");
   Serial.println(ESP.getFlashChipId());
   Serial.print("\tCore Version: ");
   Serial.println(ESP.getCoreVersion());
   Serial.print("\tChip Real Size: ");
   Serial.println(ESP.getFlashChipRealSize());
   Serial.print("\tChip Flash Size: ");
   Serial.println(ESP.getFlashChipSize());
   Serial.print("\tChip Flash Speed: ");
   Serial.println(ESP.getFlashChipSpeed());
   Serial.print("\tChip Speed: ");
   Serial.println(ESP.getCpuFreqMHz());
   Serial.print("\tChip Mode: ");
   Serial.println(ESP.getFlashChipMode());
   Serial.print("\tSketch Size: ");
   Serial.println(ESP.getSketchSize());
   Serial.print("\tSketch Free Space: ");
   Serial.println(ESP.getFreeSketchSpace());
   // тело веб-страницы
  webPage += "<h1>ESP8266 Web Server</h1>";
   webPage += "<p>Chip ID: ";
   webPage += ESP.getFlashChipId();
  webPage += "\langle/p>";
   webPage += "<p>Core Version: ";
   webPage += ESP.getCoreVersion();
  webPage += "\langle/p>";
   webPage += "<p>Chip Real Size: ";
   webPage += ESP.getFlashChipRealSize()/1024;
   webPage += " Kbit</p>";
   webPage += "<p>Chip Size: ";
   webPage += ESP.getFlashChipSize()/1024;
   webPage += " Kbit</p>";
   webPage += "<p>Chip Flash Speed: ";
   webPage += ESP.getFlashChipSpeed()/1000000;
  webPage += " MHz </p>";
   webPage += "<p>Chip Work Speed: ";
   webPage += ESP.getCpuFreqMHz();
   webPage += " MHz</p>";
   webPage += "<p>Chip Mode: ";
   webPage += ESP.getFlashChipMode();
```

```
webPage += "\langle/p>";
  webPage += "<p>LED state <a href=\"LedON\"><br/>>button>ON</button></a>&nbsp;<a
href=\"LedOFF\"><button>OFF</button></a></p>";
   // подключение к WiFi
   WiFi.begin(ssid, password);
   Serial.println("");
   // ожидание соединения:
   while (WiFi.status() != WL_CONNECTED) {
     delay(1000);
     Serial.print(".");
   }
   Serial.println("");
   Serial.print("Connected to "); // 
   Serial.println(ssid);
   Serial.print("IP address: "); // 
   Serial.println(WiFi.localIP());
   // Проверка запуска MDNS
   if (mdns.begin("esp8266", WiFi.localIP())) {
     Serial.println("MDNS responder started");
   }
   server.on("/", [](){
     server.send(200, "text/html", webPage);
   });
   server.on("/LedON", [](){
     server.send(200, "text/html", webPage);
     digitalWrite(led_pin, HIGH);
     Serial.println("[ON]");
     delay(1000);
   });
   server.on("/LedOFF", [](){
     server.send(200, "text/html", webPage);
     digitalWrite(led_pin, LOW);
     Serial.println("[OFF]");
     delay(1000);
   });
   server.begin();
   Serial.println("HTTP server started");
}
void loop(void){
   server.handleClient();
```
Program nahráme do Arduina

}

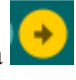

Po nahratí to vyzerá takto:

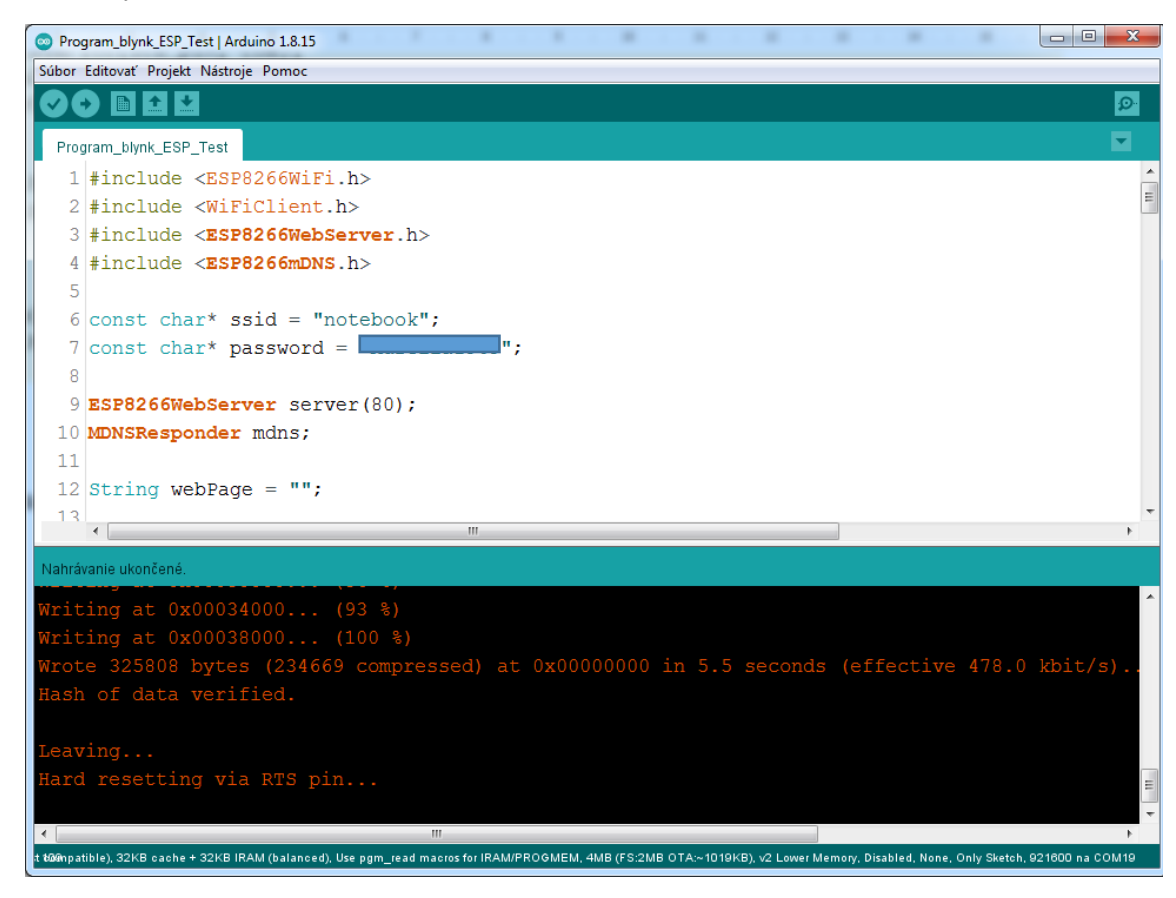

Po nahratí programu zmeníme mód.

**3. Režim "ESP8266 spustenie programu"**

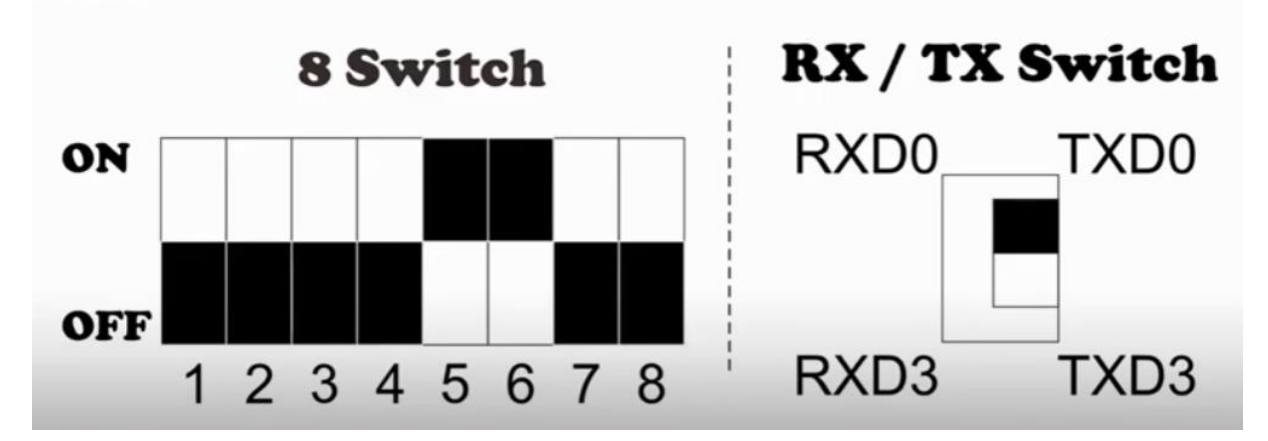

Toto je mód pre spustenie programu v ESP8266. Nastavíme prepínače, stlačíme tlačidlo **MODE**. Typ dosky máme ešte **LOLIN(WEMOS) D1 R2&mini**. Otvoríme sériový monitor na 115200 baud. Stlačíme RESET tlačidlo na Arduino Mega doske.

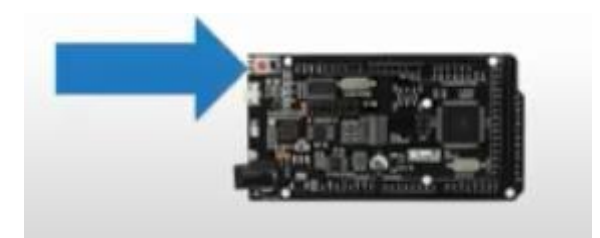

Na sériovom monitore sa vypíše:

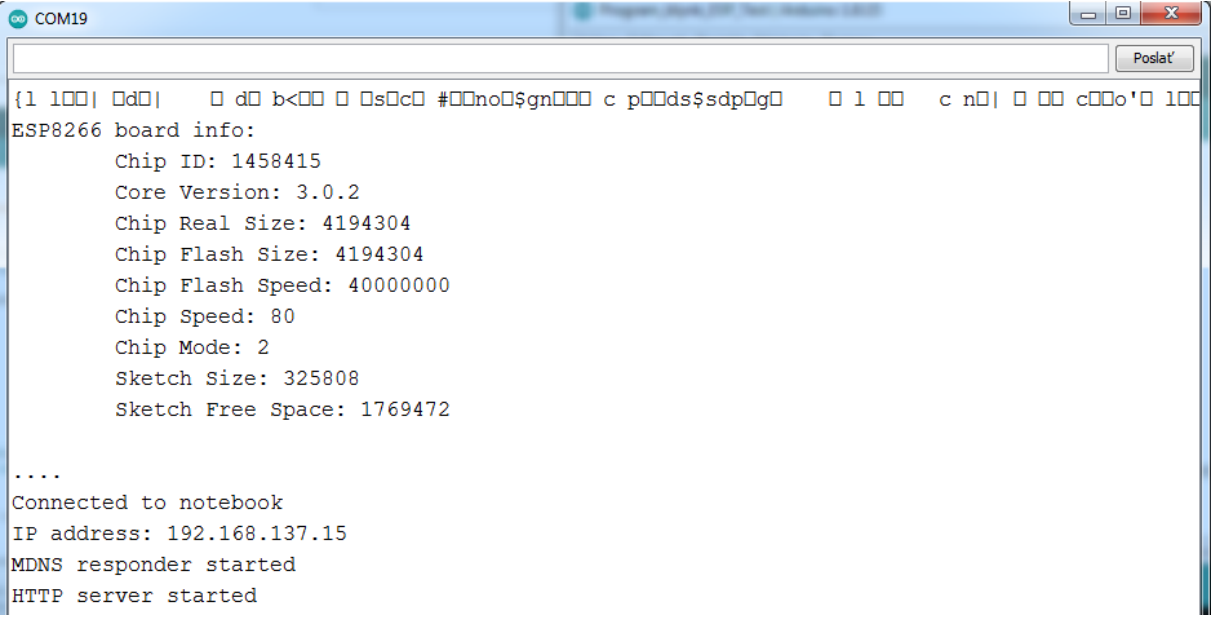

Názov mojej siete, čiže moje SSID je notebook. Dôležitá je IP adress. Tú IP adresu zadáme do prehliadača na počítači, ktorý je v tej istej sieti.

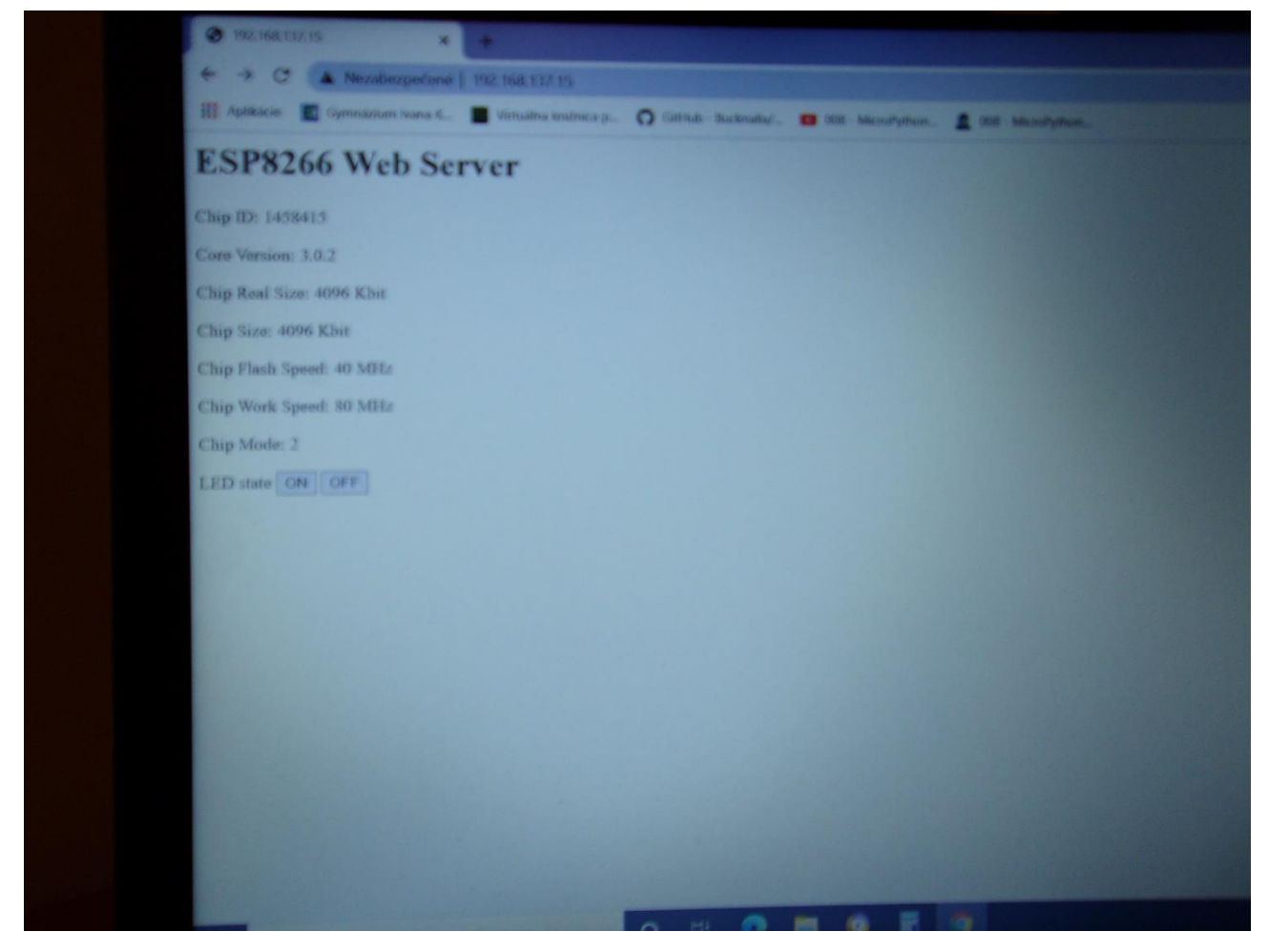

Môžeme stláčať tlačidá **ON** a **OFF** na tomto webserveri v prehliadači a v sériovom monitore uvidíme, ako sme ich stláčali:

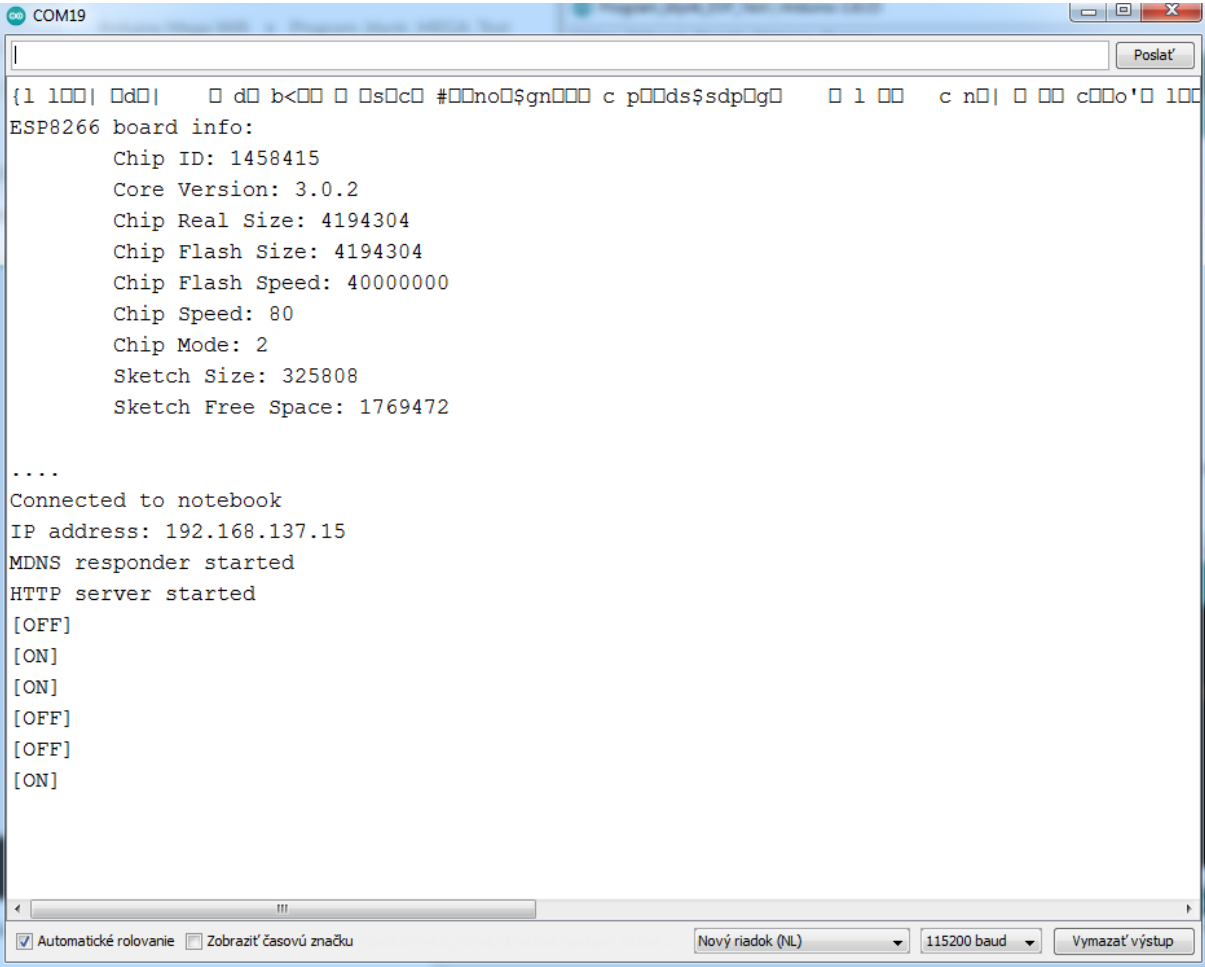

#### **4. Režim "Mega2560 aj ESP8266 pripojené"**

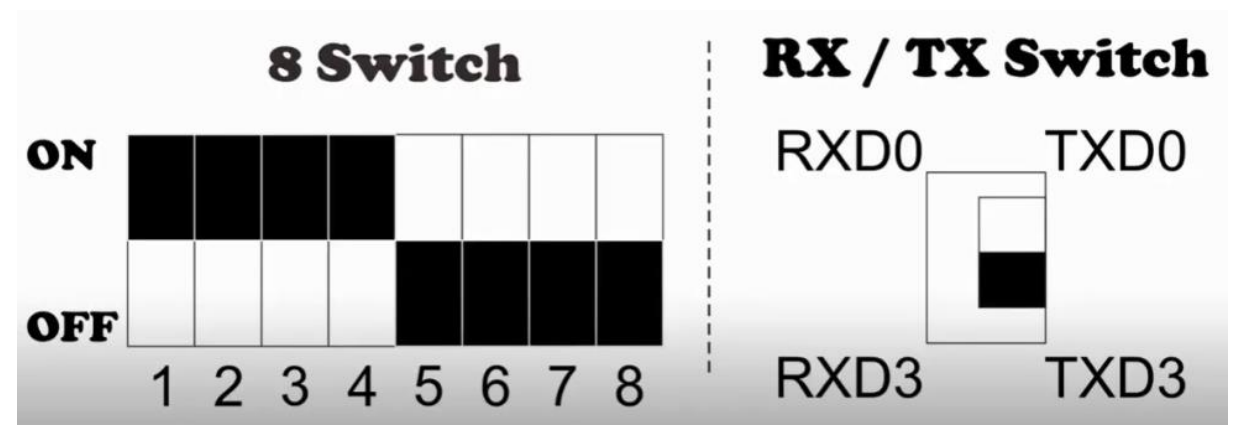

Toto je mód na pripojenie k MEGA 2560 aj k ESP 8266. Nastavíme prepínače (nezabudnúť aj prepínač RXR/TXD), stlačíme tlačidlo **MODE**. Typ dosky nastavíme na **Arduino Mega**. Nahráme tento program - je odtiaľto:

<https://mega.nz/folder/uqBilZIQ#77Bok9NqCSNwZf7Enc23Hw/folder/3uBXUKKY>

#### **Program\_blynk\_MEGA\_Test**

#include <MemoryFree.h> #include <EEPROM.h>

```
#define PIN LED 13 // led on pin board
String inString;
void setup() {
   Serial.begin(115200);
   Serial3.begin(115200);
   pinMode(PIN_LED, OUTPUT);
   digitalWrite(PIN_LED, LOW);
}
void loop() {
}
void serialEvent3() {
   while (Serial3.available()) {
    char inChar = Serial3.read();
     Serial.write(inChar);
     inString += inChar;
     if (inChar == ']') {
       if (inString.indexOf("[ON]")>0) {
         digitalWrite(PIN_LED, HIGH);
       }
       else if (inString.indexOf("[OFF]")>0) {
         digitalWrite(PIN_LED, LOW);
       }
       else
       {
         Serial.println("Wrong command");
       }
       inString = "";
     }
   }
}
```
Program potrebuje knižnicu **Memory Free**, stiahneme ju ako ZIP súbor odtiaľto:

<https://mega.nz/folder/uqBilZIQ#77Bok9NqCSNwZf7Enc23Hw/folder/zqZTSSZB>

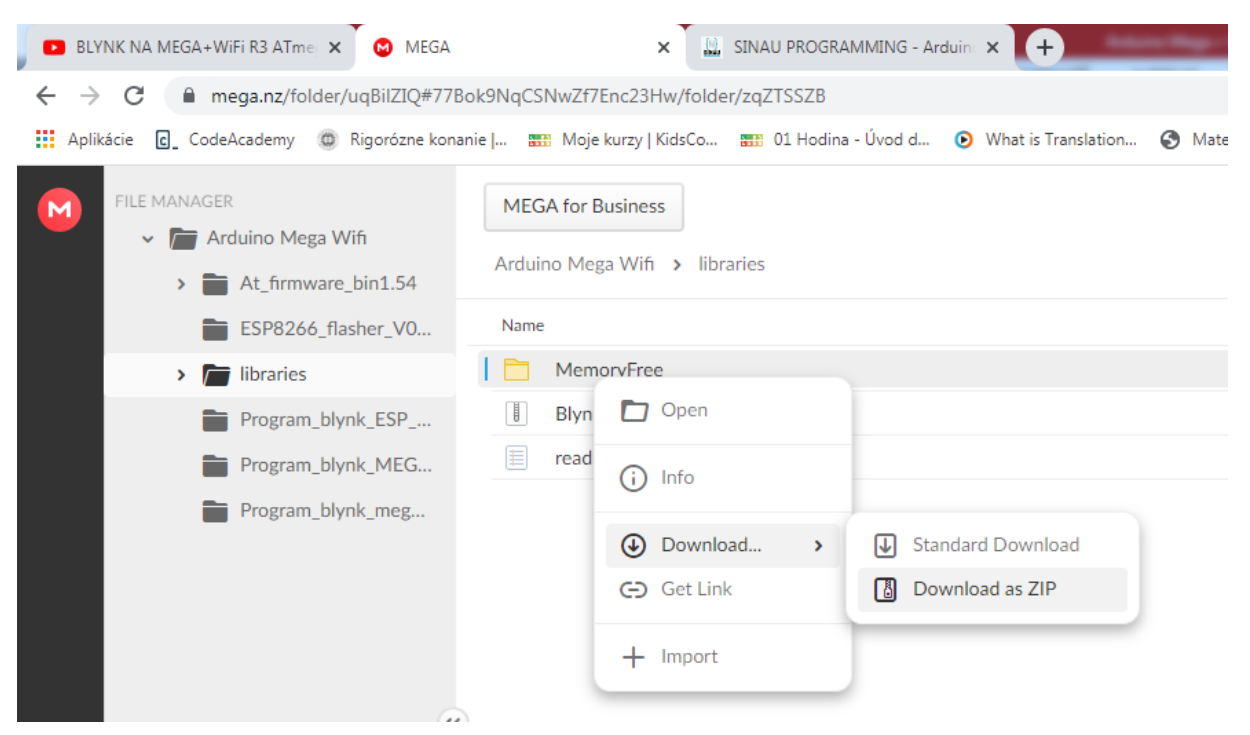

Po stiahnutí ZIP súboru pridáme knižnicu do Arduino IDE takto:

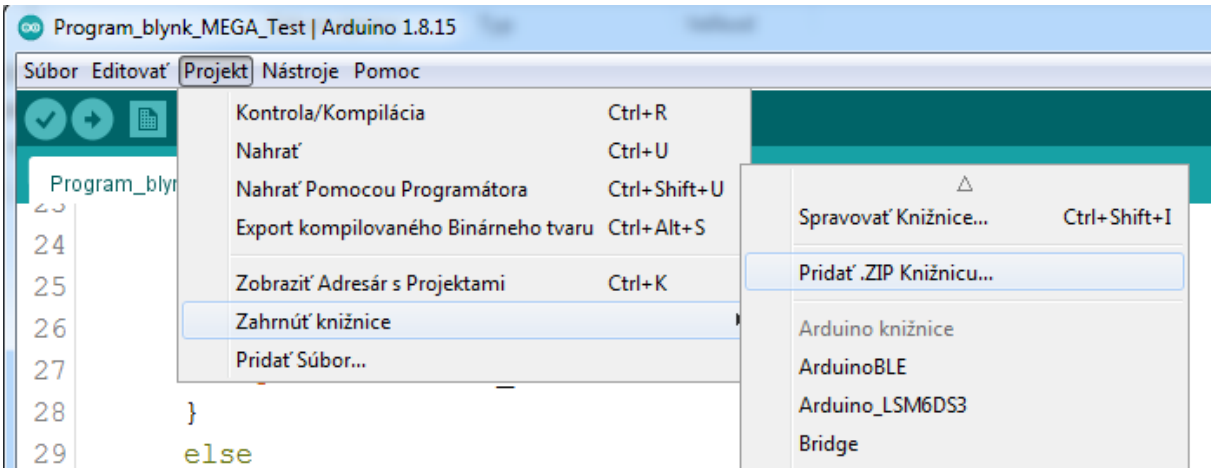

Zavrieme sériový monitor (ak zostal otvorený), skompilujeme program. Ak kompilácia prebehla bez chýb,

٠ nahráme program do Arduina

Na počítači, v ktorom máme otvorený webserver, opäť vyskúšame funkciu zobrazených tlačidiel, mali by zažínať a zhasínať LED na doske Arduino Mega.

#### **5. Nahratie firmvéru do ESP8266**

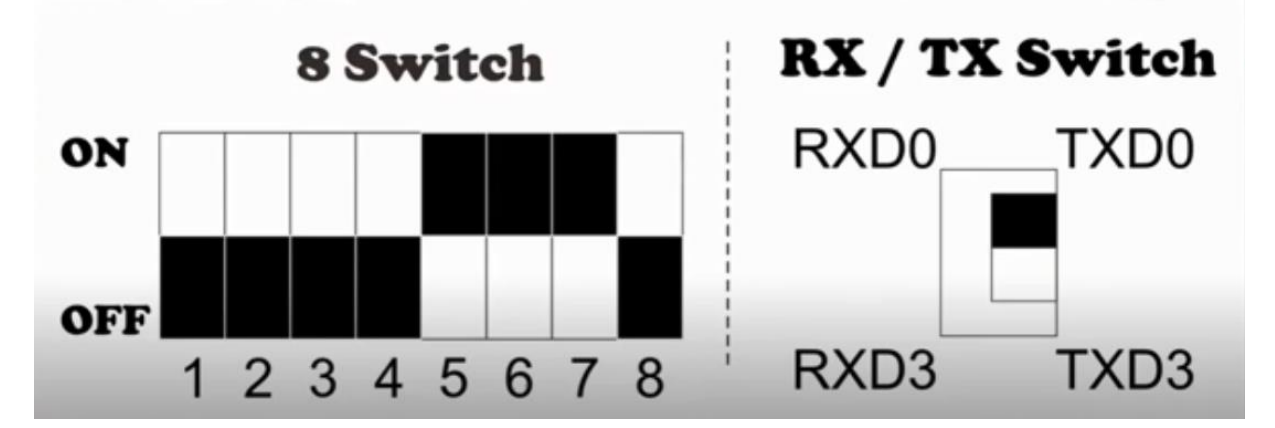

Toto je mód na nahrávanie programu do ESP8266. Nastavíme prepínače (nezabudnúť na RXD/TXD), stlačíme tlačidlo **MODE**. Na nahratie firmvéru do ESP8266 potrebujeme program **ESP 8266 flash Downloader.** Stiahneme si ho ako ZIP odtiaľto:

#### <https://mega.nz/folder/uqBilZIQ#77Bok9NqCSNwZf7Enc23Hw>

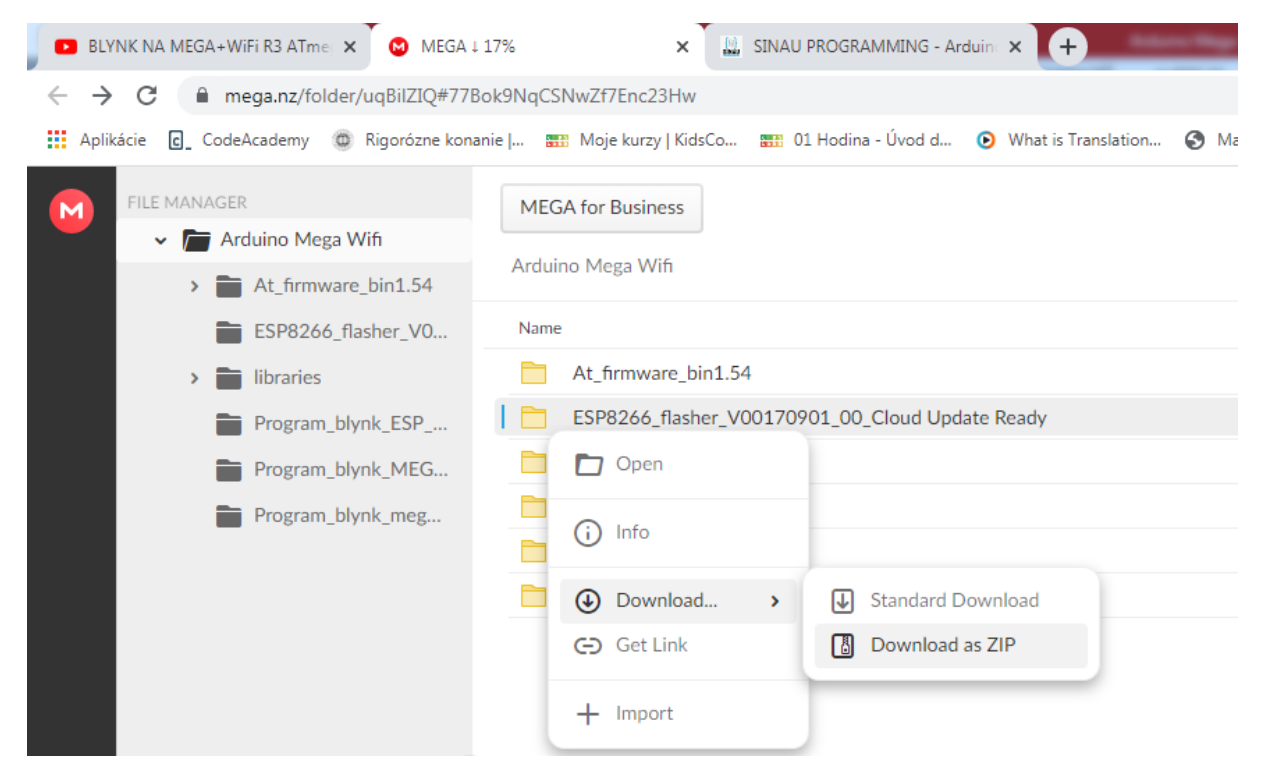

Po stiahnutí si ho premiestnime do požadovaného priečinku, kde ho rozbalíme.

Spustíme program **ESP 8266 flash Downloader**:

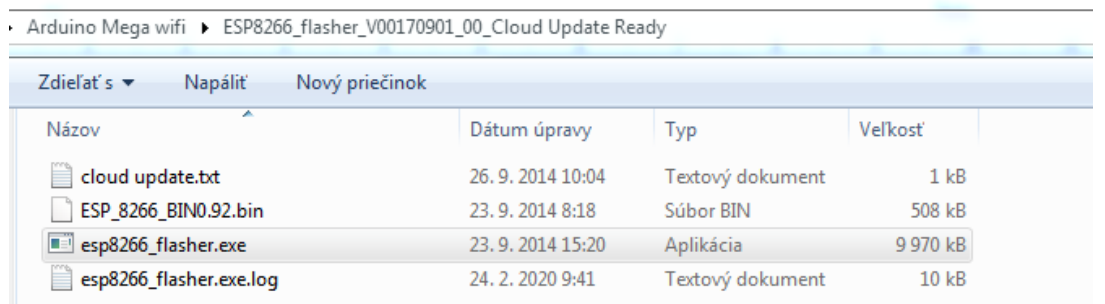

#### Takto vyzerá po spustení:

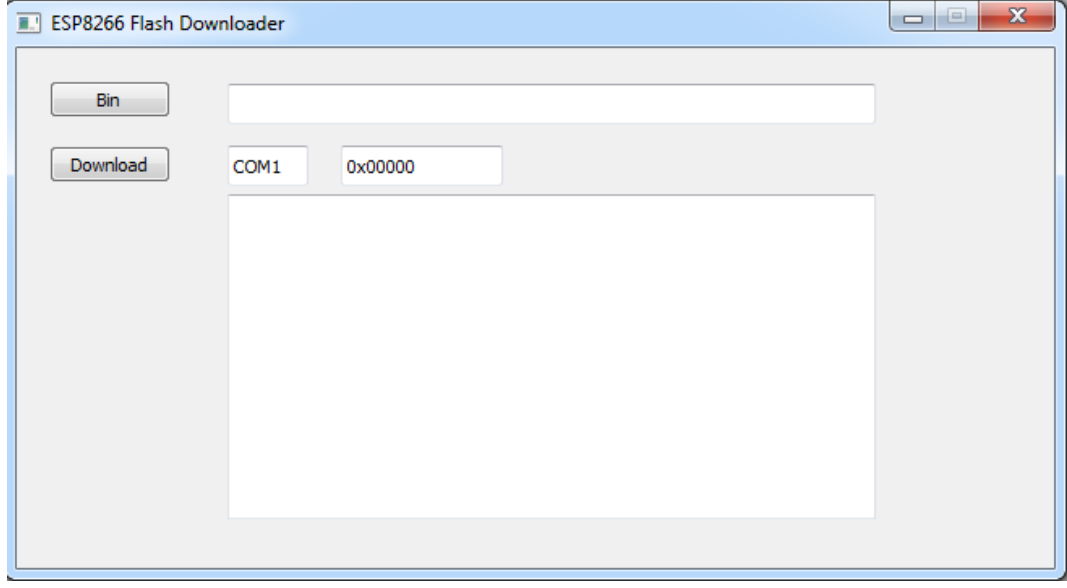

Týmto programom budeme napaľovať firmvér. Ten si stiahneme odtiaľto:

<https://mega.nz/folder/uqBilZIQ#77Bok9NqCSNwZf7Enc23Hw>

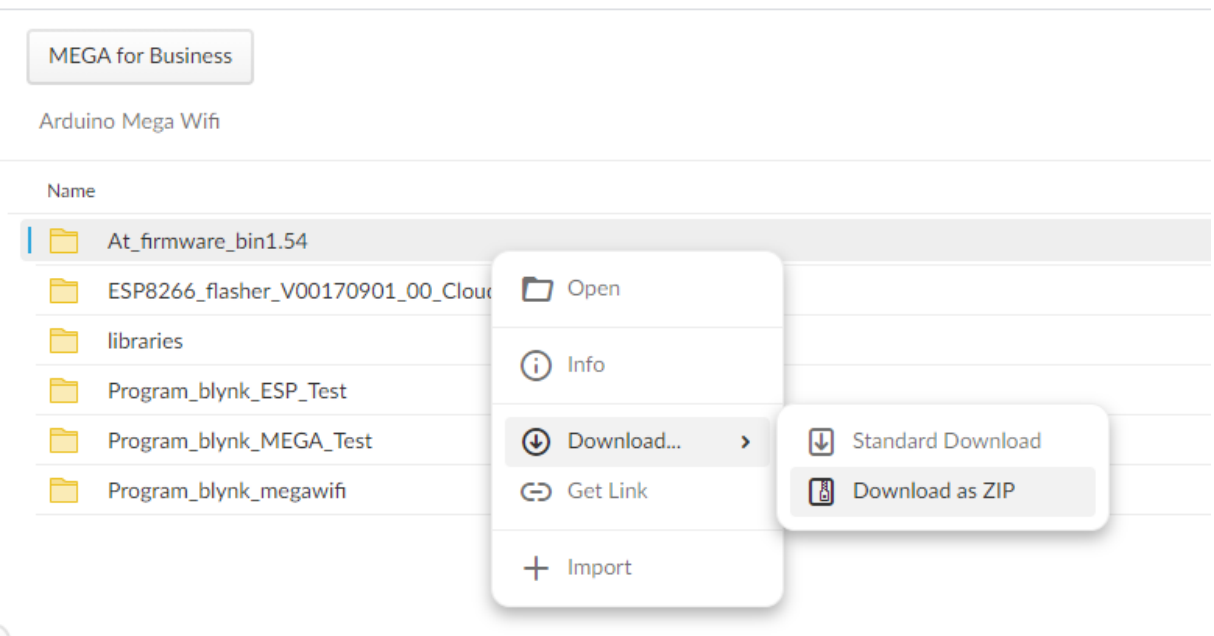

Po stiahnutí si ho premiestnime do požadovaného priečinku, kde ho rozbalíme. Obsahuje tieto súbory:

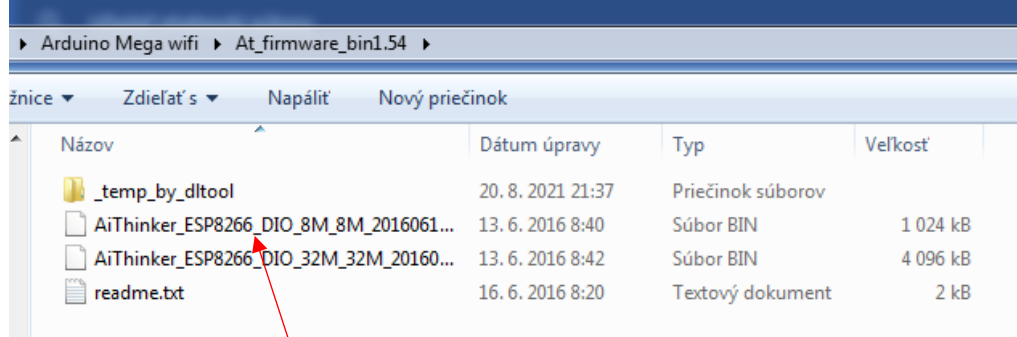

Vrátime sa do programu ESP8266 Flash Downloader. Klikneme na tlačidlo BIN a pohľadáme súbor, ktorý sme si pred chvíľou nachystali.

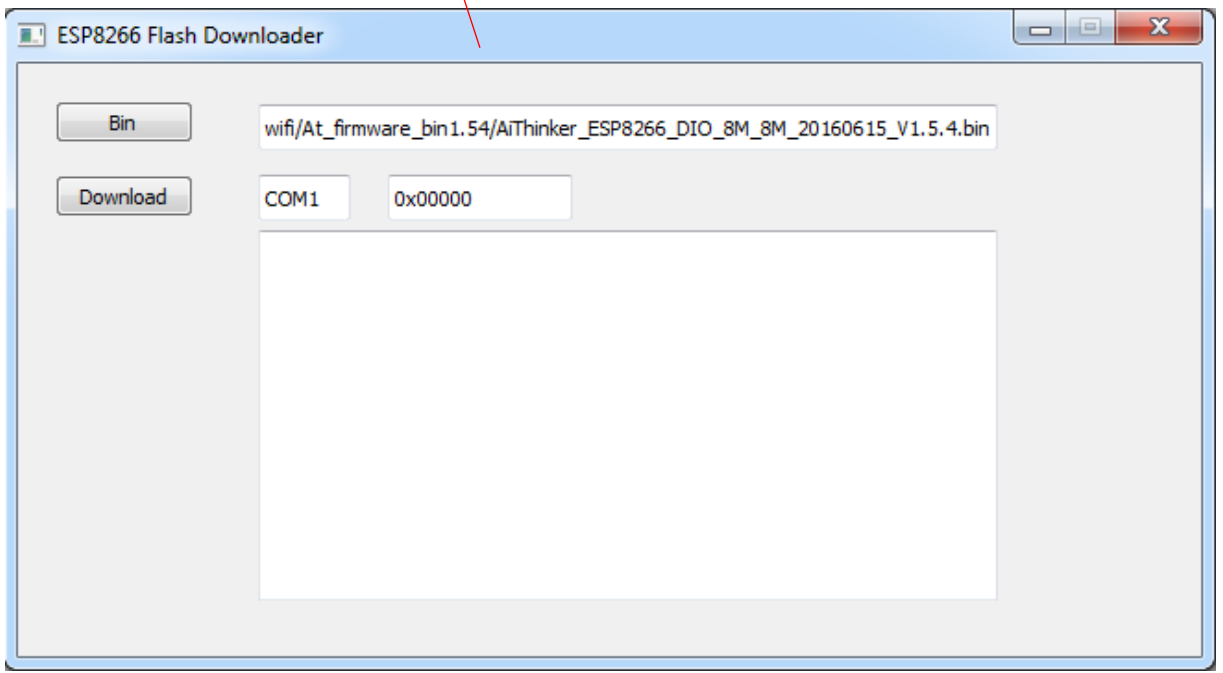

V Správcovi zariadení si pozrieme, na ktorý port je naša doska pripojená:

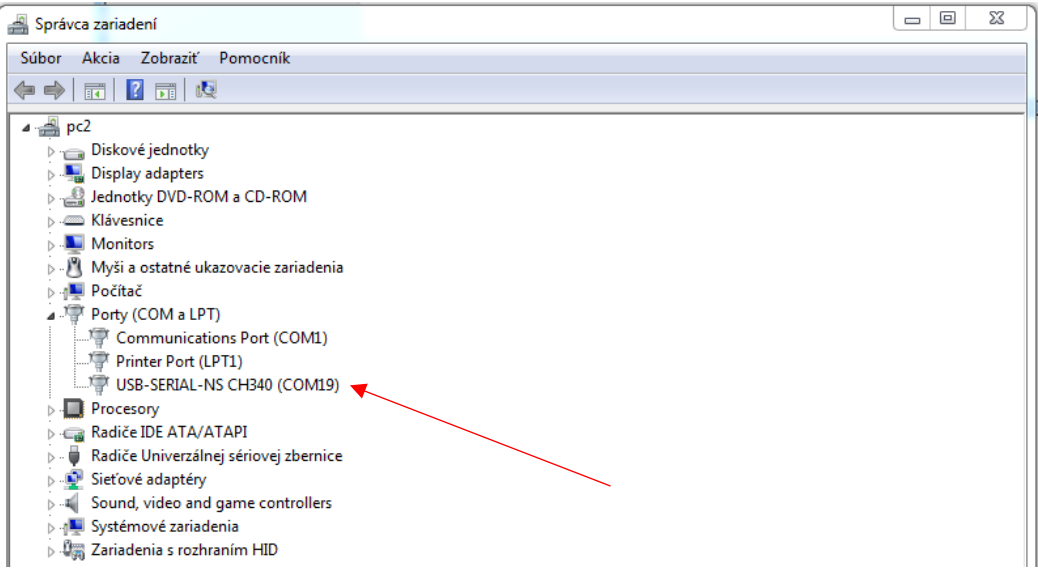

U mňa je to COM19. Nastavíme tento port v programe ESP8266 Flash Downloader. Potom stlačíme tlačidlo **Download**. Začne sa zapisovanie firmvéru do ESp 8266:

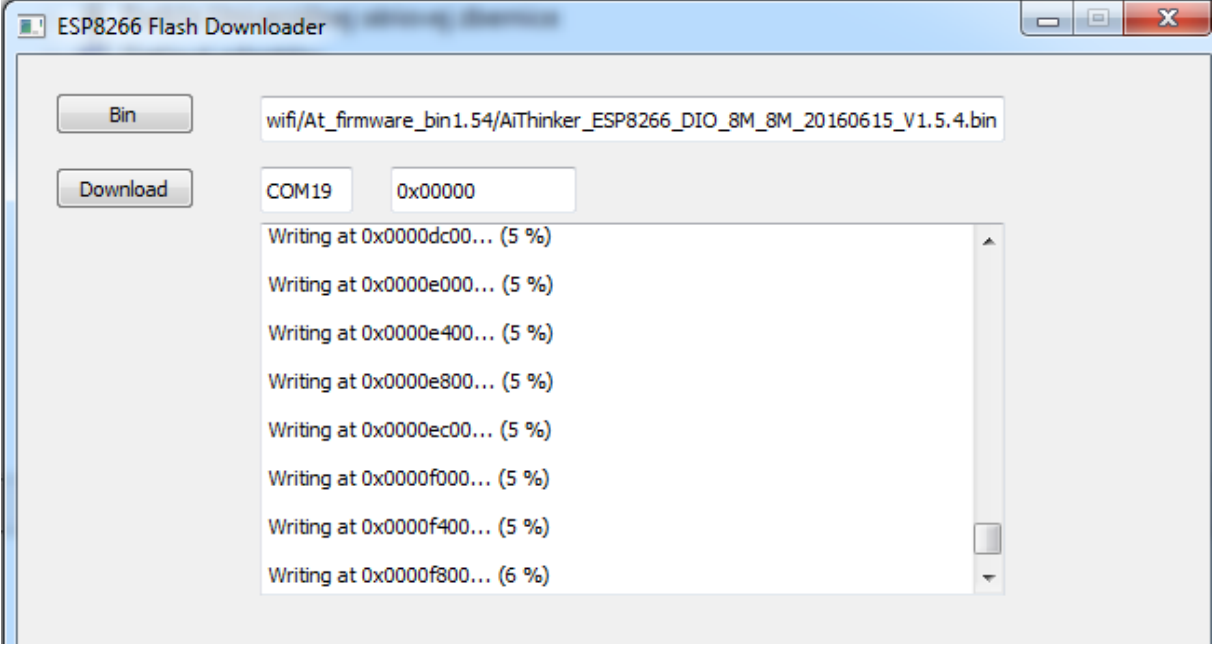

Keď skončí s napaľovaním firmvéru, vypíše:

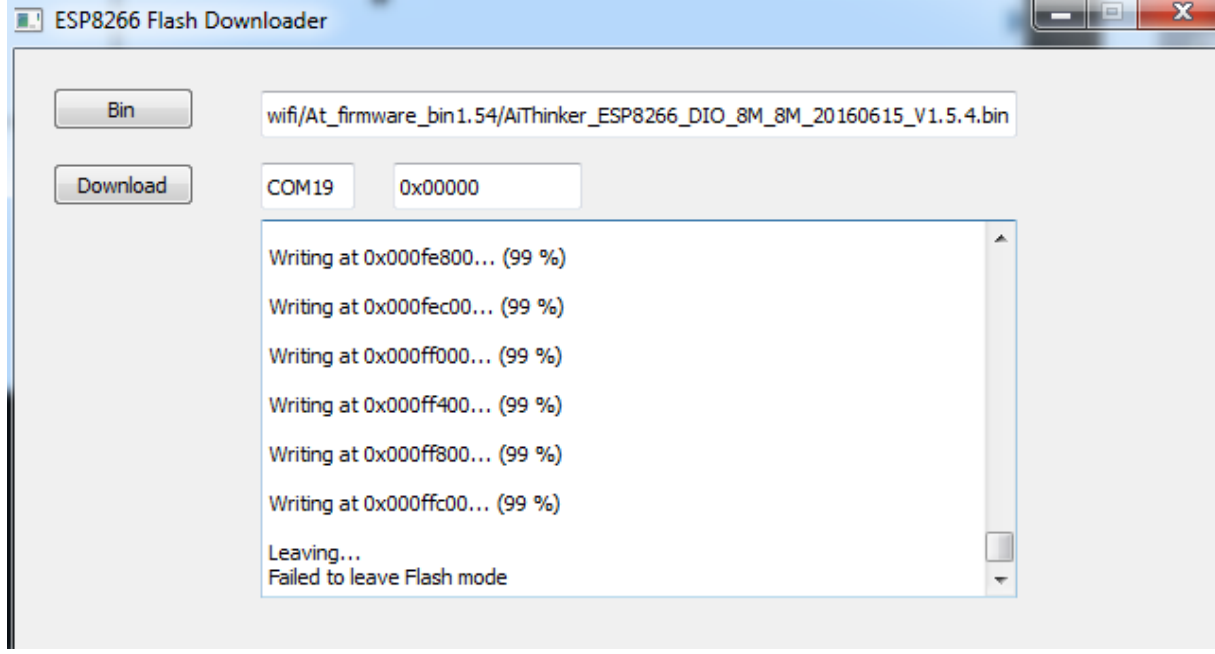

#### **6. Aplikácia BLYNK**

**BLYNK** je platforma pre aplikácie pre mobilné operačné systémy (iOS a Android), ktorej cieľom je ovládať moduly **Arduino, Raspberry Pi, ESP8266, WEMOS D1** a podobné moduly prostredníctvom internetu. Z tejto aplikačnej platformy môžete ovládať čokoľvek na diaľku, nech ste kdekoľvek a kedykoľvek. So záznamom pripojeným k internetu so stabilným pripojením a tomuto sa hovorí systém internetu vecí ( **IoT** ).

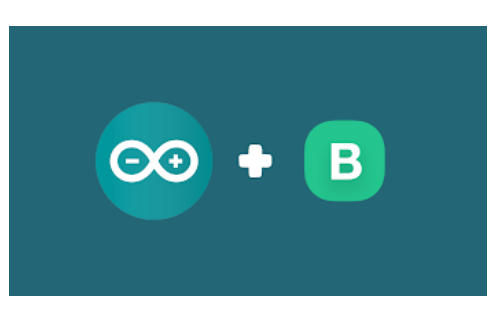

Postup na nainštalovanie a používanie tejto aplikácie je tu: [https://www.sinauprogramming.com/2020/10/kontrol-led-dengan-menggunakan-blynk.html](https://www.sinauprogramming.com/2020/10/kontrol-led-dengan-menggunakan-blynk.html )

Našu dosku Arduino Mega2560 WiFi prepeneme do tohto módu:

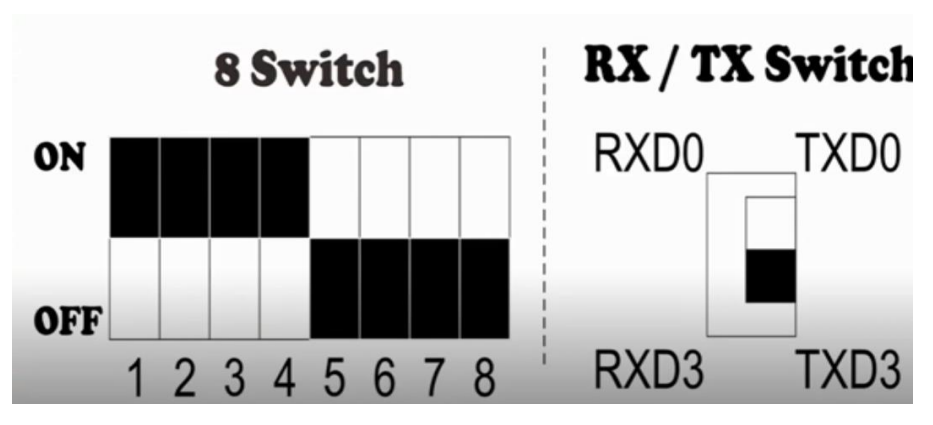

Je to mód pre pripojenie k Arduino Mega aj k ESP 8266. Po prepnutí stlačíme tlačidlo MODE.

# Program **Program\_blynk:megawifi** si stiahneme si odtiaľto

<https://mega.nz/folder/uqBilZIQ#77Bok9NqCSNwZf7Enc23Hw/folder/nuIjRCCD>

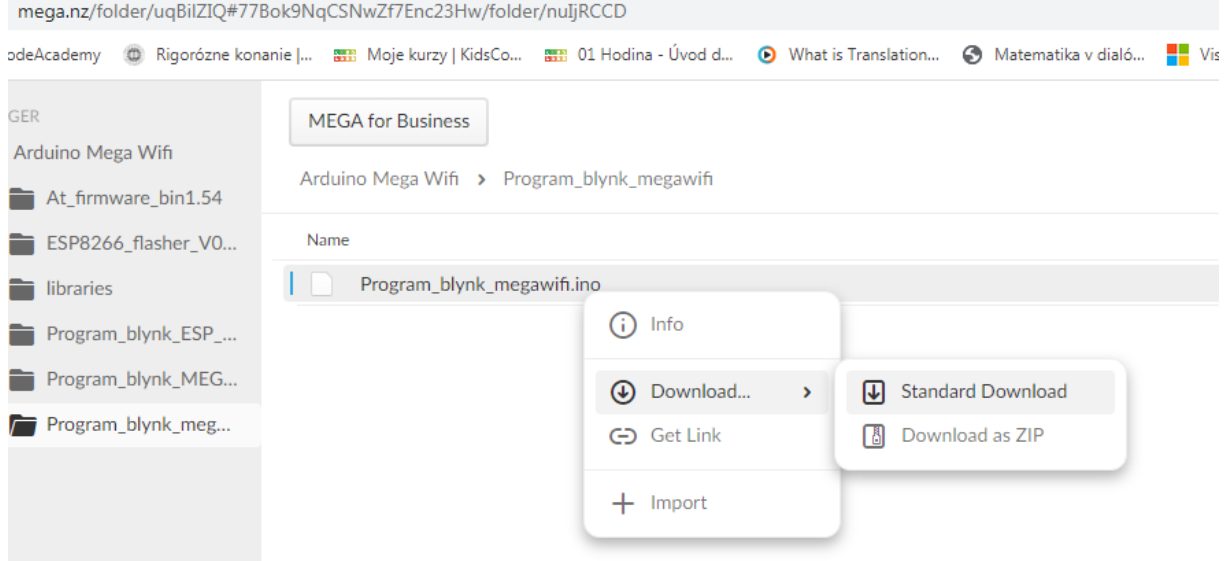

#### **Program\_blynk:megawifi**

```
// LIBRARY-Blynk
//====================================================
#define BLYNK_PRINT Serial
#include <ESP8266_Lib.h> // insert this library 
#include <BlynkSimpleShieldEsp8266.h>
//====================================================
// Initialitation
//====================================================
char auth[ ] = "2626aXgFo0b3 bDAQURC FE66OsAG-8A";
char ssid[] = "názov siete";
char pass[] = "heslo do siete";
#define EspSerial Serial3
#define ESP8266_BAUD 115200
ESP8266 wifi(&EspSerial);
//====================================================
// write data from blynk on virtual 2
BLYNK_WRITE(V2) {
   if (param.asInt()) {
     digitalWrite(13, HIGH);
     //turn led on arduino mega wifi
   }
   else {
    digitalWrite(13, LOW);
     //turn led off arduino mega wifi
   }
}
//====================================================
void setup()
{
   pinMode(13, OUTPUT);
   Serial.begin(115200);
   Serial3.begin(115200);
   delay(10);
   EspSerial.begin(ESP8266_BAUD);
   delay(10);
 // Blynk.begin(auth, wifi, ssid, pass); //Reguler server
   Blynk.begin(auth, wifi, ssid, pass,"blynk-cloud.com", 8080); //Local server
}
void loop()
{
   Blynk.run();
  if ( Serial3.available() ) {
    Serial.write( Serial3.read() );
   }
   if ( Serial.available() ) {
    Serial3.write( Serial.read() );
   }
}
```
Nezabudneme si v tom programe nastaviť svoju sieť a heslo! Vyskúšame skompilovať, ak mu chýba knižnica **ESP8266\_Lib**, tak ju doinštalujeme odtiaľto:

<https://mega.nz/folder/uqBilZIQ#77Bok9NqCSNwZf7Enc23Hw/folder/zqZTSSZB>

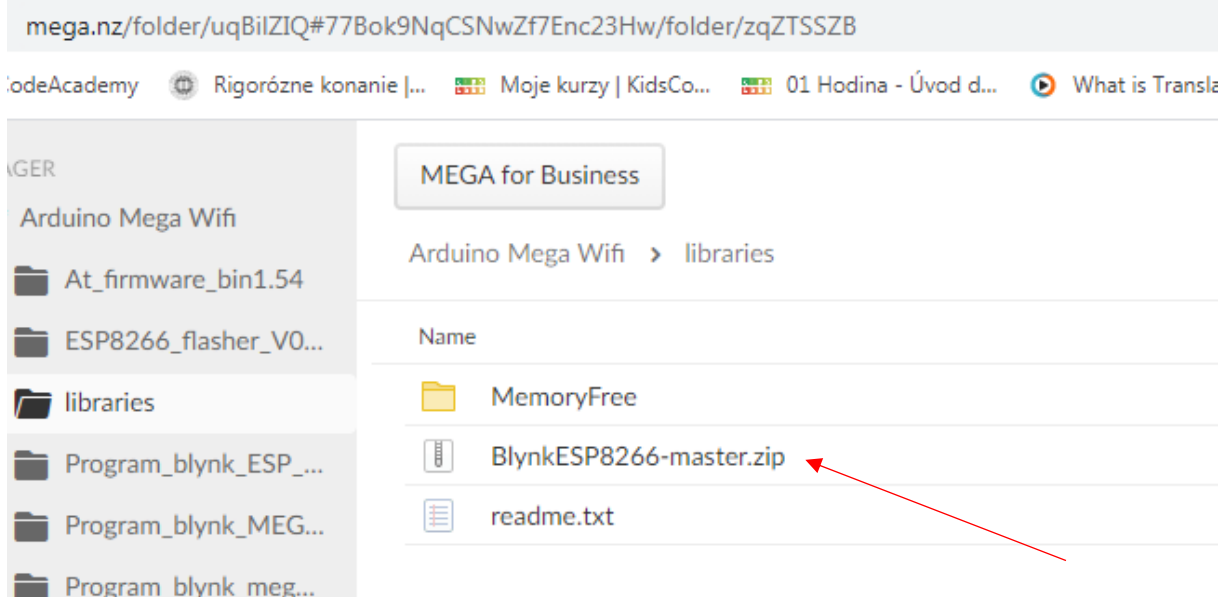

#### Po stiahnutí ju pridáme do Arduino IDE.

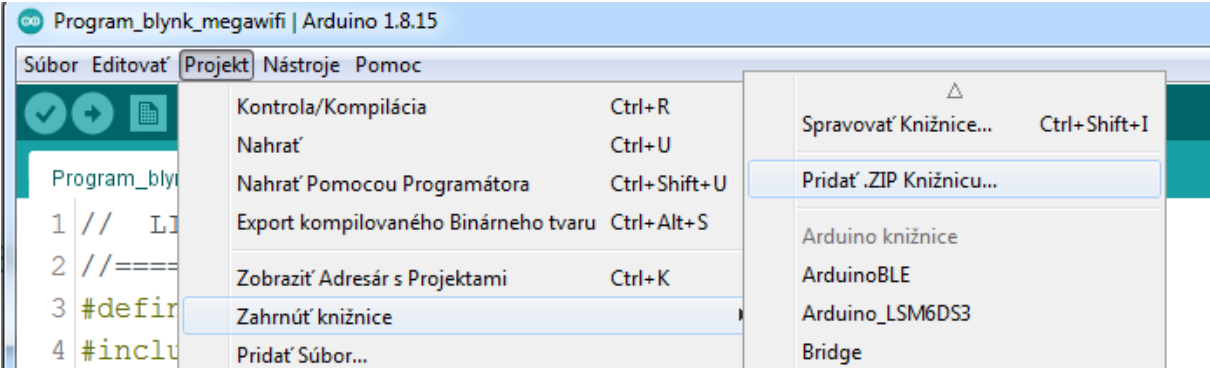

Taktiež bude potrebná knižnica BlynkSimpleShieldEsp8266.h, ktorú stiahneme odtiaľto: <https://github.com/blynkkk/blynk-library>

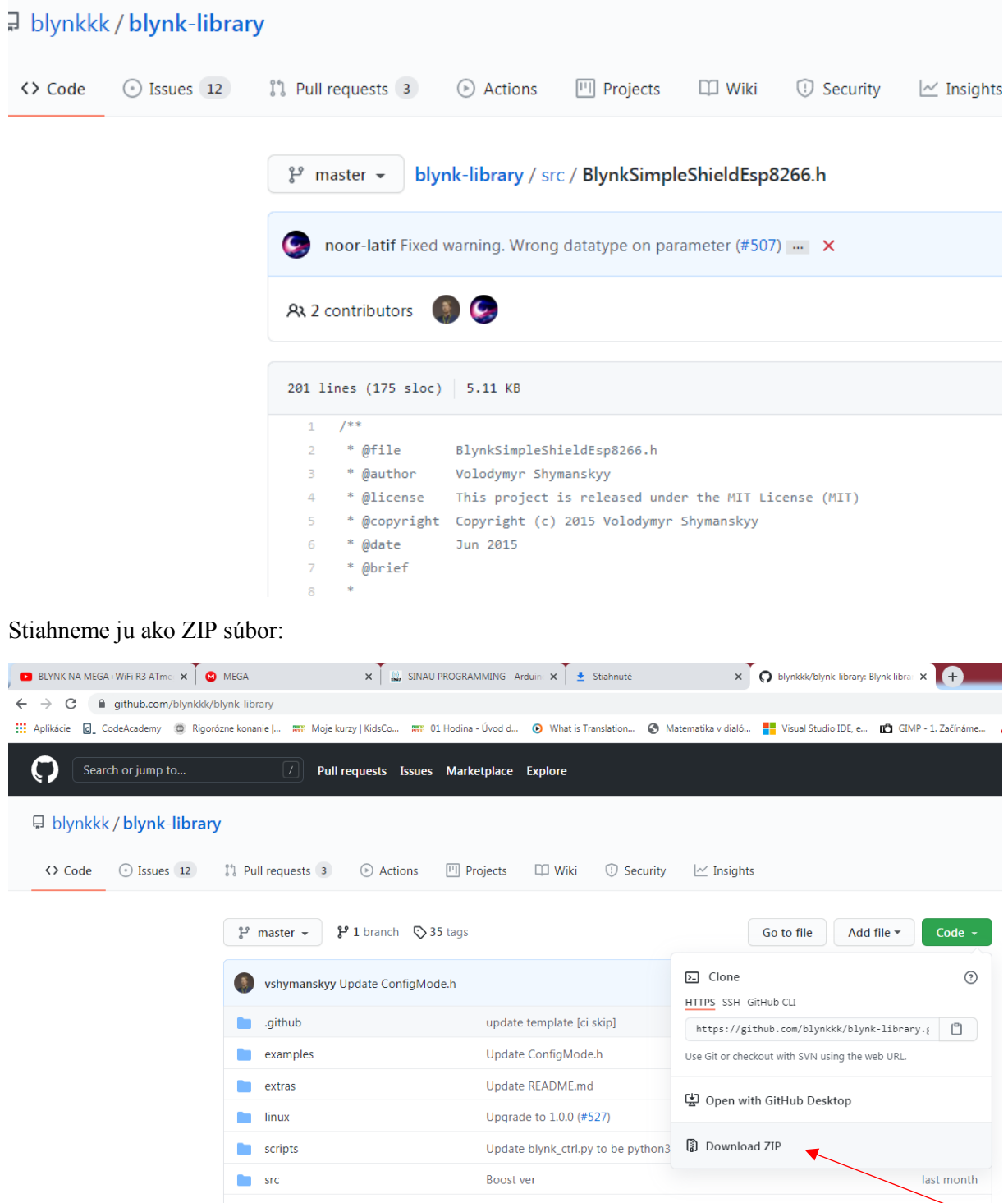

Aj tú stiahneme ako ZIP a pridáme do Arduino IDE. Potom už kompilácia prebehne v poriadku a môžeme program nahrať do Arduino Mega.

Î.

#### V sériovom monitore uvidíme:

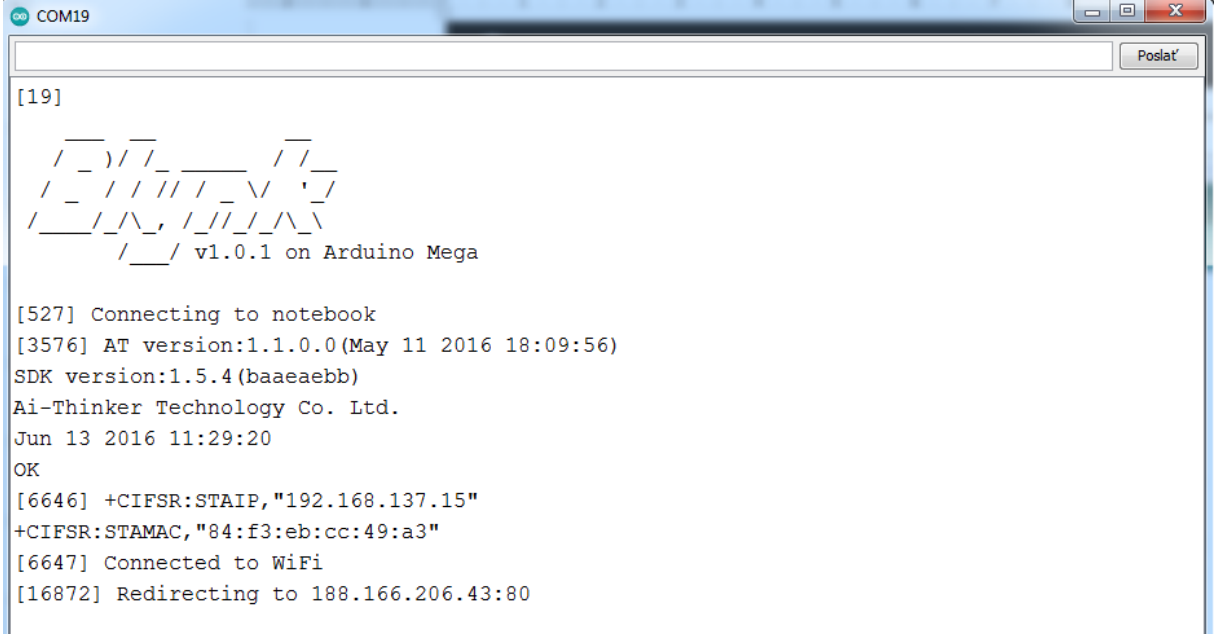

Teraz sa dá LED ovládať cez aplikáciu **Blynk**, nie veľmi podrobný postup je na <https://www.sinauprogramming.com/2020/10/kontrol-led-dengan-menggunakan-blynk.html>